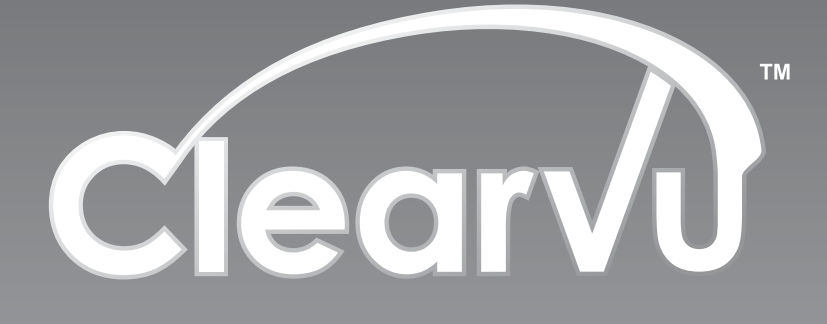

# **Model #: CVDVR900**

# MPEG-4 Embedded DVR **User Manual**

# **www.svat.com** now you can see

Download from Www.Somanuals.com. All Manuals Search And Download.

# **INSTALLATION GUIDELINE**

### **A. Installation Environment**

In order to ensure the safety with the DVR product and maximize product performance, please notice the following while/ before you install the product:

- i. Only use with AV220V voltage supply, please check with the power supply with correct voltage before installation. DO NOT USE WITH ANY OTHER ADAPTER (DO NOT PLUG INTO AC380V HIGH VOLTAGE SUPPLY!)
- ii. Away from a humid place or exposure with rain.
- iii. DVR should be installin in a horizontal position.
- iv. Avoid placing the DVR in a location where electric conductivity is high.
- v. Avoid exposure to direct sunlight for prolinged periods and do not store in areas with extreme temperature conditions.
- vi. For the heat transfer and ventilation purposes, locate the DVR at least 15cm from another object (such as awall) while installing the device.
- vii. Avoid placing the DVR near any chemical product. Accidental contact may harm the device.
- viii.Avoid placing the device in areas that are dusty and unkept. Dust may damage the unit.
- ix. Use correct grounding for the DVR device while operating.

### **B. Other notices**

- i. Do not operate the device with wet hands.
- ii. Keep away from any wet place, fire hazard can occur by short circuit damage by any liquid dropped to device.
- iii. Do not place anything on the top of device;
- iv. Use a clean cloth to clean the device. Do not use chemicals to clean the device.
- v. Live voltage does exist while the device is connected to a power supply, even when the device is not turned on.
- vi. Disconnect the DVR when not in use for an extended period.

*This device had been certified with the international safety standard.*

# **PRODUCT FUNCTIONS/ FEATURES**

- High speed embedded CPS and real time embedded control operation system are adapted with the product. It provides operation stability, no hang-up error, more reliability and ease for maintainance.
- Operation with front panel and remote control, menu language also available in English/Chinese/Simplified Chinese. Security with double password lock. System management requires authority code in order to provide safety system.
- Uses a hardware MPEG-4 encoder to provide better streaming quality, it also supports D1, 1/2D1, CIF resolution, and has an adjustable frame rate and provides space efficiency with compact video size.
- Video storage using FAT32 format, suitable for 1~4 IDE hard drive connections, there are 3 types of storage methods in use here: individual, compound and mixed;
- Provides multi-channel operation, such as 4 channel video/audio input capture, 2 channel video (monitor and reply) output, with VGA reply output.
- 4-channels alarm input with programmable setting.
- Time setting to activate recording system with auto switching, system re-activate after power shut down. Alert system for any video signal loss or disturbance.
- Available with manual, time setting, alert playing, this will make the unit more effectively and hard space efficient. The motion detect function is available with a setting for 16x12 detect region area, with adjustable senitivity detect level.
- Pre-setting record function and extended alert function, in order to ensure alert information capture with user requirement.
- Has fastforward/backward x2 and x4 function and slow motion rate at x1/2, x1/4 and x1/8 as well as pause and frame-by-frame function.
- PAL/NTSC system compatible.
- Individual setting for each capture channel for brightness, contrast, color, motion detect setting.
- Complete daily report for alarm record and operation record. Good for monitor records and analysis;
- RJ-45 network inlet/outlet available for the internet function for ADSL, ISDN, intranet, etc, setting with local IP and hosting address.
- Optimized with Internet Explorer browser for remote viewing.
- RS-485 connection for the platform decoder, available for difference frequency setting and decoder parameter, as well as extendable function for the decode function.
- VGA output provides video quality and progressive scan option.
- Supports Compact Flash card storage and IBM Microdrive disk.
- Upgradeable with latest firmware and backup file system provide reliable storage solution.

# **FRONT PANEL**

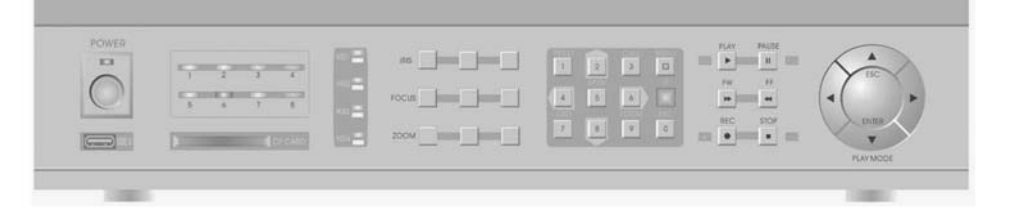

### **Front Panel and key definition:**

### **1. LED Indicator status area**

- *[1-8]LED Indicators*: indicate 8 different channels for recording status, (for the 4-channel model: only works for LED[1-4], others will be off). LEDs that are on indicate recording in progress, and LEDs that are off indicate that the system is in standby.
- [1-4]HD: indicate 4 different hard disk working status. LEDs that are on indicate hard disk work in progress, and LED off indicate that the hard disk is in standby.
- LINK/ACT: Lights on when the internet is connected and blinks for data transferring.
- 100M/10M : indicates internet speed: LED will be on when transmitting 100M bps, LEDs will be off for 10M bps.
- VGA : indicates VGA connection status: LED will be on when the VGA is connected, LED off when disconnected.

### **2. Menu Operation**

- Up, Down directional keys.
- Left, Right directional keys.
- [ENTER]Key: Confirm OR Time display while in monitor mode.

### **3. Playback function**

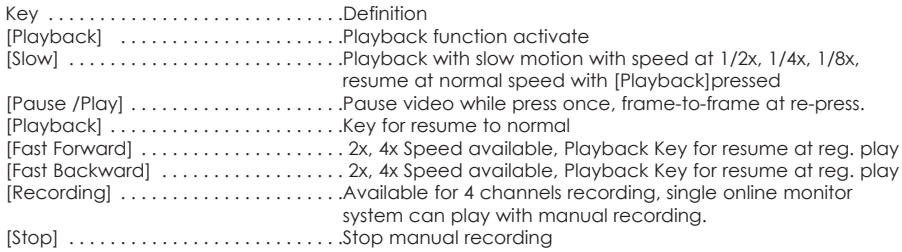

#### **4. Platform Control Key**

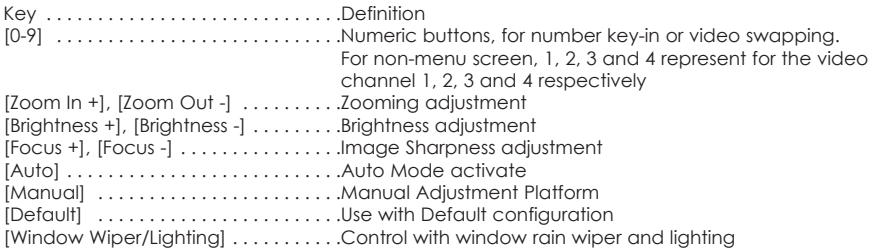

Download from Www.Somanuals.com. All Manuals Search And Download.

# **FRONT PANEL ...continued**

### **5. Other options**

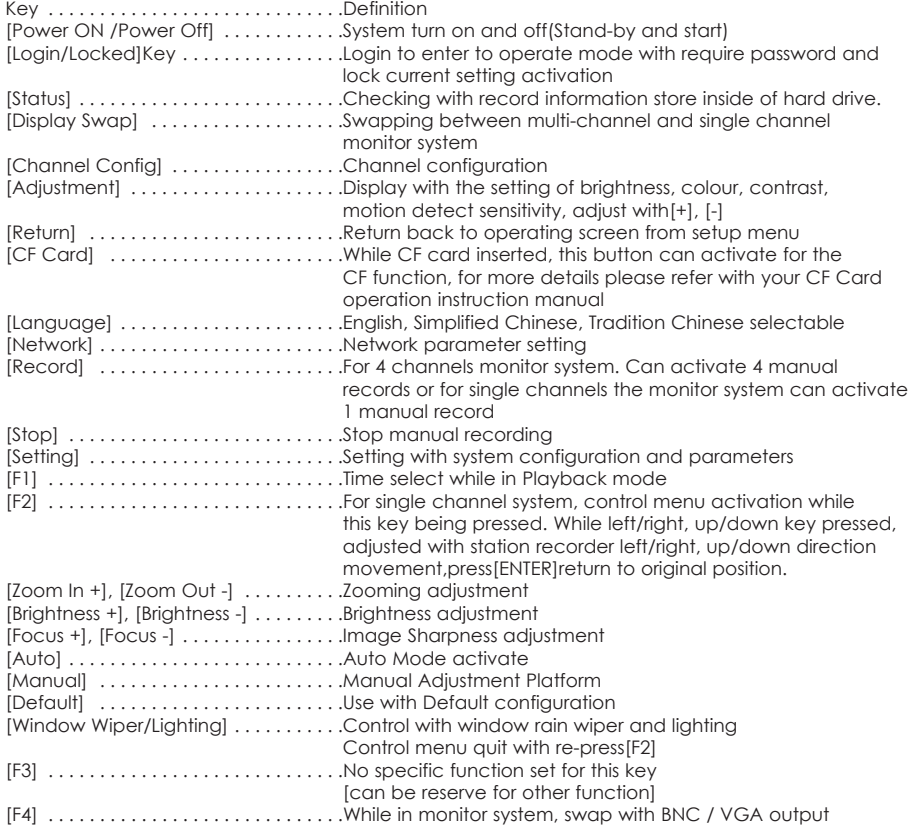

#### **6. Connection**

CF Card: Compact Flash Card slot for upgrade and backup function; IR: Infra red receiver

## **BACK PANEL ...continued**

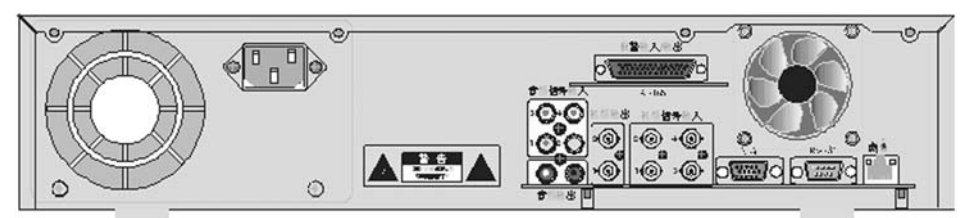

#### **Back Panel and connection outlet:**

- 1 Ventilation fan
- 2 AC220V power in
- 3 Power switch
- 4 Alert signal in/out/ RS-485: 4 channels input/ output
- 5 Audio input: provide 4 channels audio input
- 6 Audio output: 2 channels for audio out, left side for replay output, right side for the surveillance output
- 7 Video output: 2 channels for video signal output, channel 1 for surveillance output, channel 2 for mixed video output
- 8 Video input: Channel 1~4 for video signal input
- 9 *VGA*: output with external computer monitor, only for Playback screen or on time recording screen, not for surveillance review

*Method: Press[F2]in remote control after key in password,* 

*then switch the screen from display output with monitor screen*

- 10 RS-232: Standard RS-232 connection
- 11 Ventilation fan for main unit

#### **MPEG4 Alarm connector pin definition:**

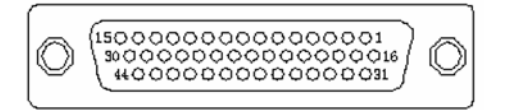

#### **Pin definition:**

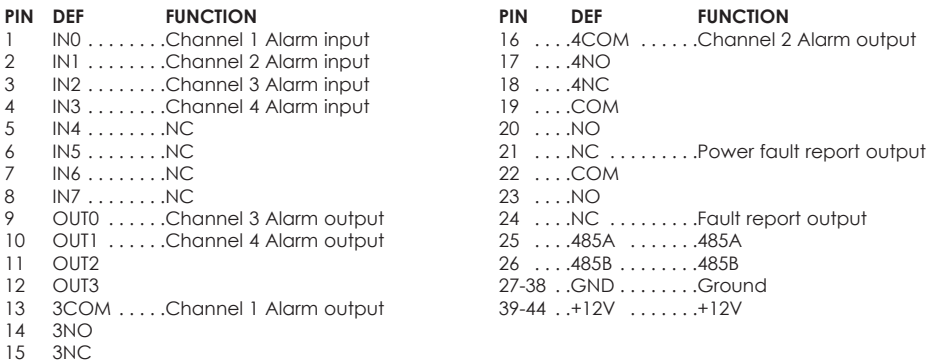

#### **2, 4 channels alert layout definition**

1-2 channels for open socket switch output, no need for additional alarm driver.

3-4 channels for power levels output(OUT for low power out), require additional alarm drive add in here.

### **Remote Control Key Definition / Function:**

#### **1. Numeric Key**

[0-9]Keys : Numeric, for number key-in or video swapping. For non-menu screen, 1, 2, 3 and 4 represent for the video channel 1, 2, 3 and 4 respectively. [+], [-]Keys : Use for volume control, or while checking can play as next/pervious page, even changing some parameters for configuration. era :

#### **2. Menu Operation**

- ▲ ▼: Up, Down directional keys;
- : Left, Right directional keys;

[ENTER]Key: Confirm OR Time display while in monitor mode;

#### **3. Platform Control Key**

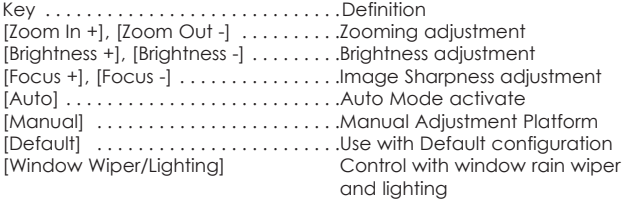

#### **4. Playback function**

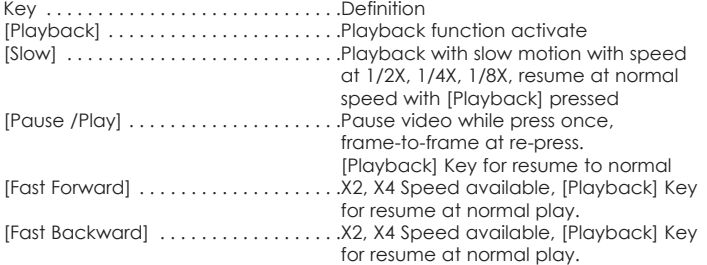

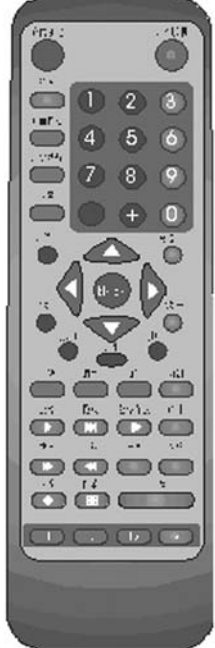

### **Remote Control Key Definition / Function:**

#### **5. Other options**

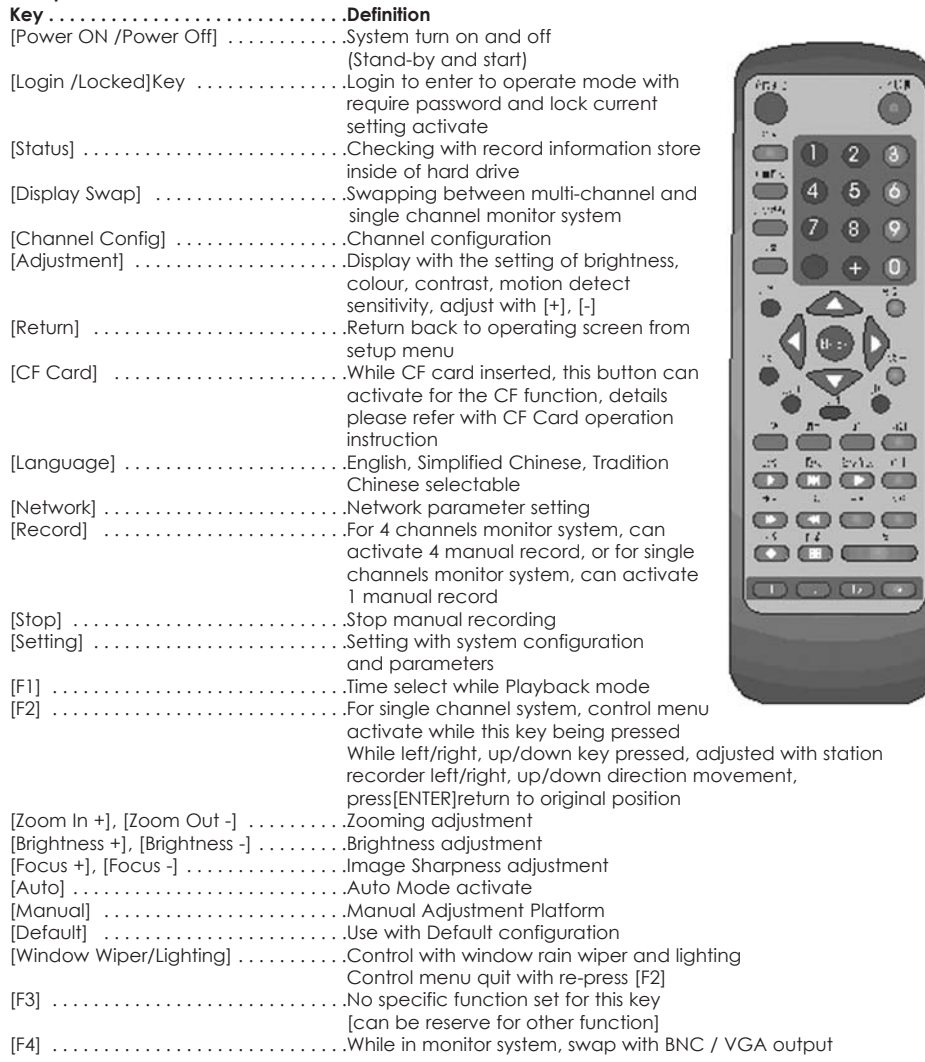

Ő

#### **1. System Start up**

Plug in your AC power, turn on the main unit, the red light will turn on while the system boots up.

The system will be in standby mode. Press the [ON/OFF]button in front panel or remote control, the red light will turn off, then the monitor will be activated to show as 4-channel windows status. There will be channel numbers shown to indicate each input signal. Also, the top of screen will show the system time, number of hard disk and CF card status (if applicable) shown in the center of the screen (there would be an alert warning for no hard-disk installed), all of the information will be shown on the screen for 5~6 seconds. There will be a count down from 100 to 0 seconds (shown in red color font). The system will be locked up after the count down reaches 0 seconds. *Notice: If the device is being set for timer record function, there is no need for standby status after the system turns on, the system will go to multi-channel screen.*

### **2. System Login**

While the system is in lock-in status, press the [Login/Logoff] button in the front panel or remote control, then the screen will have pop-up window appear stating "Unit ID: \*\*\*\*\*, Unit ID : 000". Select the desired unit ID. "Password required: " then key in your login password to enter into the system (The DVR will accept User password or Administrator password).

- After the user password is keyed in correctly, the message "USER PASSWORD CORRECT" will be shown. Then the user can enter into restricted functional/feature level functions with the device. (default password is : 00000000)
- 2. After the Administrator password is keyed in correctly a message "ADMIN PASSWORD CORRECT" will appear, then the administrator can enter into all functional/feature levels with the device. (default password is : 88888888)

*Remark:* There will be a difference between administrator and user level authorizations:

- 1. User can only playback all existing files, however, they can not stop the recording, or access record setup. While the administrator can access all setup features.
- 2. After the password key in correctly, the count down timing (shown in top right corner) will change from red to green color, this indicates that the user can access different operations. There will be a 100 seconds operation time allowance after each key-in button is pressed before system locked. The user will be required to reenter their password to returnto normal operation level once the "LOCK" indicator shown in top right corner;
- 3. The user must key-in unit ID and password to enter into the operation system while in LOCK status.

#### **3. System Logoff**

Press [Login/Logoff] button in the front panel or remote control after the record stop, the system will go into standby mode.

*Remark: Please make sure the system status is in standby mode before powering off. Please do not power off the machine while it is in recording or playback system setting.*

# **OPERATION INSTRUCTION**

#### **A. Menu Setup**

While system is powered up, select [General Setting] to alter the system setup. The setup menu can be seen below, highlight the item for selection and then press [Enter] to confirm. (while system recording, not allow to change any setting for current channel)

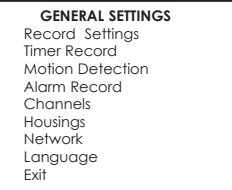

### **A-1 General Parameter Setting:**

Highlight and select "General Settings", then press [Enter] for this selection, the sub-menu will shown (as below), then select the desired area.

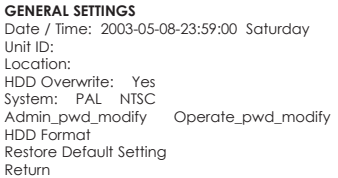

**Date/ Time:** Highlight and press [Enter] to confirm for change for date and time, range will apply following:

- YEAR: from 2000 to 2099, only change the last 2 digits (eg. "03" for Year 2003);
- MONTH: Range 01 ~12;
- DAY: Range 01~31;
- HOUR: Range 00~23;
- MINUTE: Range 00~59;
- SECOND: Range 00~59;

After the [Return] key is pressed, the settings will be saved while power is on. However, the settings will not be saved when the system restarts.

**Unit ID:** Changing the ID from 000 to 999, this ID used for the login identification. **Location**: Key in the address for the location of the unit.

- **HDD Overwrite**: Select one of two options: *ON* and *OFF*. When *ON* is selected, this will allow recording continuously even if the hard disk space fulls up. The video will be recording into FIFO (First-In-First-Out) format. When OFF is selected, the recording function will stop once the HDD has filled up.
- **System**: Select one of two options: "PAL" and "NTSC", then press [Enter] to confirm. NTSC is the standard for North American video systems while PAL is standard for European recording systems.
- **Admin\_pwd\_modify**: Allows the you to change the administrator password, press[Enter] to enter this function. It will require you to key-in the new password twice to confirm the new password (this option only available with the administrator authorization level).
- **Operate\_pwd\_modify:** Allows the you to change the operator password, press[Enter] to enter this function. Require the user to key-in the new password twice to confirm.
- **HDD Format:** This will allow you to format the hard disk drive while non-recording status, while this option being selected, select with [START] and press [Enter] to confirm this function.
- **Restore Default Setting:** Restore all the settings to the factory level settings. A confirmation option will appear to reconfirm system restore. A sample chart is shown on the next page.
- **Return:** Go back to previous menu.

# **OPERATION INSTRUCTION**

#### **Example: below is the record default setting:**

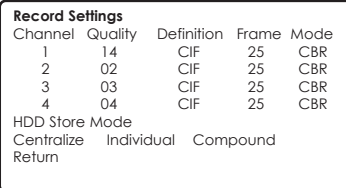

#### **A-2 Record Parameter Setup:**

While system operated, select "Record Setting" to changing some setting in here:

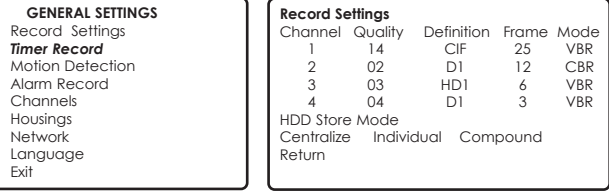

- **Channel (4 Channels):** Move the cursor to enable channel recording function. If there is an "X" to the left of a channel, recording is not allowed. Pressing [Enter] will enable the channel.
- **HDD Format:** This will allow you to format the hard disk drive while in non-recording status. Select [START]and press[Enter] to confirm this function.
- **Image Quality:** From 1 to 8 levels, 1 is the best quality. Use the cursor to select and press [Enter] to confirm this function, with [+]and [-]to move the level.
- **Definition/Sharpness**: From "D1, HD1, CIF" 3 difference levels. Using the cursor to select and press [Enter] to confirm this function:

*D1*: DVD picture sharpness quality;

*HD1*: SVCD picture sharpness quality;

*CIF*: VCD picture sharpness quality;

**Frame Rate:** While in PAL video system choose from "25, 12, 06, 03, 01, 0.5" frame rate levels. While in NTSC video system, choose from "30, 15, 08, 04, 02, 01" 6 difference frame rate levels. Using the cursor to select and press [Enter] to confirm this function, and with [+]and [-]to move the level.

#### *PAL video system:*

*D1*: Provided with totally 25 frame/ second in 4 channels;

*HD1*: Provided with totally 50 frame/ second in 4 channels;

*CIF*: Provided with totally 100 frame/ second in 4 channels;

#### *NTSC video system:*

*D1*: Provided with totally 30 frame/ second in 4 channels;

*HD1*: Provided with totally 60 frame/ second in 4 channels;

*CIF*: Provided with totally 120 frame/ second in 4 channels;

- **Mode:** "VBR, CBR" are the 2 different encoding methods available in here. Using the cursor to select and press [Enter] to confirm this function:
	- *VBR*: Variable Bit Rate encoding method;

*CBR*: Constant (non-variable) Bit Rate encoding method;

#### **Conversion Table for Image Quality and Encoding Rate**

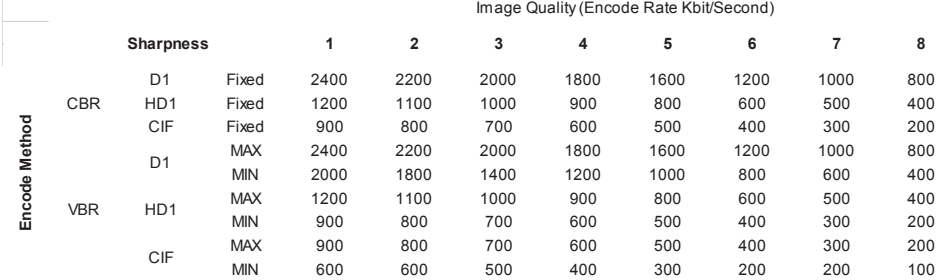

**HDD Store Mode**: "**Centralize, Individual, Compound**" are 3 different hard disk storing modes available in here. Using the cursor to select and press [Enter] to confirm this function:

- Centralize: All video signal and sound signals are stored into same one hard disk, and then continuously with the next hard disk after the current one becomes full.
- Individual: Each channel of video signal and sound signals are stored into a different hard disk, for example channel 1 recording into HDD1, and channel 2 recording into HDD2.
- Compound: Channel 1 and 2 video and sound signal only record into HDD1 and HDD2, taking into HDD1 first and then using HDD2 after the HDD1 is full. At the same meaning that, Channel 3 and 4 video signal and sound signal only recording into HDD3 and HDD4, taking into HDD3 first and then using HDD4 after HDD3 full.

**Return**: Using the cursor to select and press [Enter] to confirm back to main menu.

#### **A-3 Timer Record Setting:**

Highlight and select "Timer Record", then press [Enter]for this selection, the sub-menu will shown (as below).

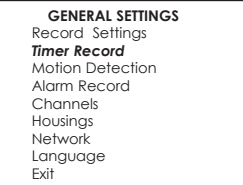

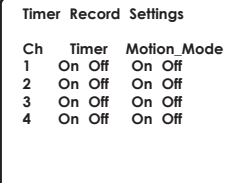

**Timer Record**: "On, Off" are the 2 different status settings. Use the cursor to select and press [Enter] to confirm this function. While timer selected, there will be 16 different setting tasks for timer setup in each channel (8 different day types, and 2 different period settings available for each type):

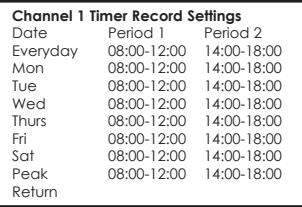

- **Date:** Select either "Everyday", "Sun", "Mon", "Tue", "Wed", "Thu", "Fri", "Sat" and "Peak", when "Peak" time selected, the device will not use the stand-by function.
- **Period 1 and Period 2:** Select start time and end time.

**Motion Mode:** "On, Off" are the 2 different status settings to enable and disable this function respectively. Using the cursor to select and press [Enter] to confirm this function.

### **A-4 Motion Detection Setting:**

Highlight and select **Motion Detection**, then press [Enter] for this selection, the sub-menu will shown (as below), then select the required area.

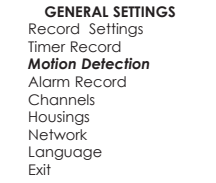

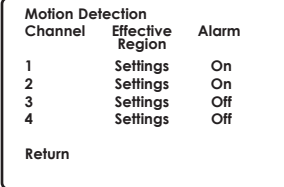

**Effective Region**: Use the cursor to select *Settings* and press [Enter] to confirm this function. Then there will be a region setting screen with full of square grid (as picture shown below), press [Setting] to get the detect area as full screen (all the grid squares will turn a light green square as selected) re-press [Setting] to cancel the selected areas (all grid squares will turn back to clear, and there will be purple flashing cursor right in the centre of screen for selection).

- Using the directional key to move purple cursor for selection. When the grid block being selected (press [Enter] to select), the block will turn light green.
- Cancel with re-press [Enter] key in the block.
- When there are objects moving in the selected region, the block will turn yellow and flashing. (This will activate the recording, if there had been pre-set already).

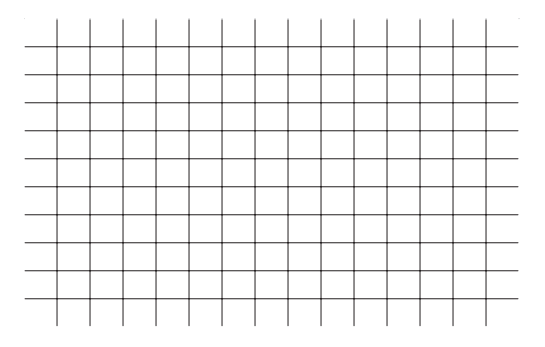

• **Alarm**: "On, Off" 2 different status settings. Using the cursor to select and press [Enter] to confirm this function.

### **A-5 Alarm Record Setting:**

Highlight and select *Alarm Record*, then press [Enter] for this selection, the sub-menu will shown (as below), then select the required area.

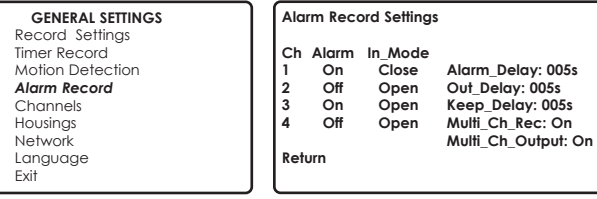

**Alarm**: "On, Off" are the 2 different status settings available. Use the cursor to select and press [Enter] to confirm this function. While "On" is selected, there will be 16 different task settings for timer setup in each channel (8 different day types, and 2 different period settings available for each type):

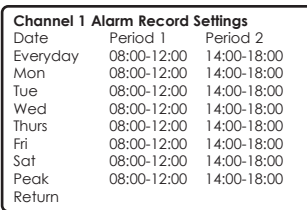

- Date: Select either "Everyday", "Sun", "Mon", "Tue", "Wed", "Thu", "Fri", "Sat" and "Peak". When "Peak" time is selected, the device does not have the stand-by function.
- Period 1 and Period 2: Available to select the start time and end time.
- **In\_Mode**: "Open, Close" are the 2 different input modes for alarm signal input. When the alarm system is set to the "Close" option, when open signal starts, the alarm signal is produced. The input mode in here should be set as "Open".
- **Alarm\_Delay:** Key in the number key to setup the time delay (range from 0 to 300 seconds) for alarm recording (default setting as 10 seconds).
- **Out Delay:** Key in the number key to setup the time delay (range from 0 to 300 seconds) for alarm output (default setting as 10 seconds).
- **Keep Delay:** Key in the number key to setup time delay (range from 0 to 300 seconds) for alarm warning signal (default setting as 10 seconds).

For example: If an alarm is produced at 23:30:50 the device should start the recording from time 23:30:40 since the system per-recording time was set as 10 seconds. The system will release the alarm warning signal. Whole recording depends on the alarm time, per-recording alarm time and alarm warning signal to perform recording

**Multi\_Ch\_Rec:** "On, Off" are the 2 different status settings available. Use the cursor to select and press [Enter] to confirm this function. While "On" is selected, there will be 4 multiple channels interface display as shown below:

**Multi\_Ch\_Rec:** "On, Off" are the 2 different status settings available. Use the cursor to select and press [Enter] to confirm this function. While "On" is selected, there will be 4 multiple channels interface display as shown below:

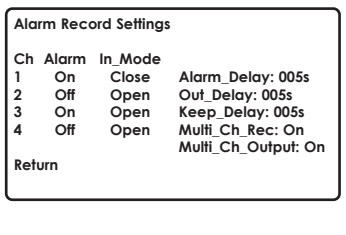

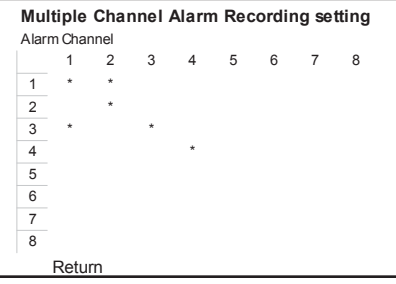

- **Horizontal Row**: Channel "1~8" (for 4 channels device only 4 available)
- **Vertical Column**: Alarm Channel "1~8" (for 4 channels device only 4 available)
- **"\*"** : Press [Enter] to select and cancel this;
- **Example:** As seen from above, for the row 1, while alarm channel 1 received signal, the channel 1 and 2 start recording, channel 3 and 4 not taking any action.
- **Example:** For the row 2, while alarm channel 2 received signal, only channel 2 start recording, other channels not taking any action.

**Multi Ch Output:** "On, Off" 2 difference status setting. Using the cursor to select and press [Enter] to confirm this function. While "On" selected, there will be 4 multiple channels interface display as shown above.

### **A-6 Channel Setting:**

Highlight and select *Channels*, then press [Enter]for this selection, the sub-menu will shown (as below), then select the required area.

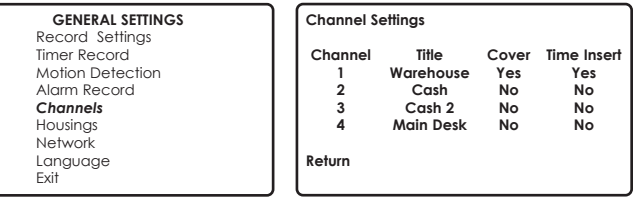

- Title: Channel name. Use the cursor to select and press [Enter] to key-in the name and re-press [Enter] to confirm this function.
- Cover: "On, Off" 2 difference status setting. Using the cursor to select and press [Enter] to confirm this function. While "On" selected, there will be cover display setting as shown below:

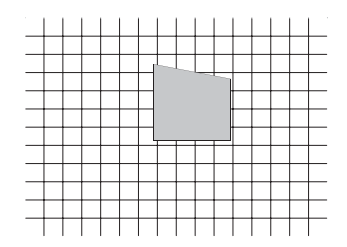

- Use the directional key to move small yellow block selection. When 4 points of yellow block are produced there will be q region wet up for the coverage setting area.
- **Time insert**: "On, Off" are the 2 different status settings. Use the cursor to select and press [Enter] to confirm this function. While "On" selected, a system clock will be shown while recording.

### **A-7 Housing Setting:**

Highlight and select *Housings*, then press [Enter]for the selection, the sub-menu will shown (as below), then select the required area.

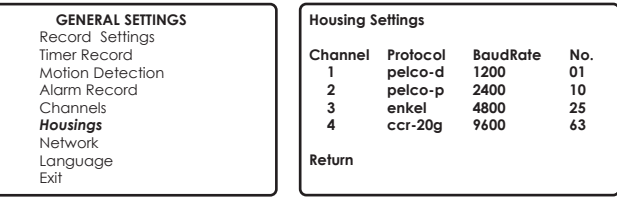

- **Protocol**: Using the cursor to select and press [Enter]to confirm difference protocol (pelco-d/p/02-15 etc.);
- **BaudRate**: Using the cursor to select and press [Enter] select difference rate at 1200/2400/4800/9600;
- **No**: Using the cursor to select and press [Enter] select difference housing number at  $(01~63)$ .

#### **A-8 Network Setting:**

Highlight and select *Network*, then press [Enter] for this selection, the sub-menu will be shown (as below), then select the required area.

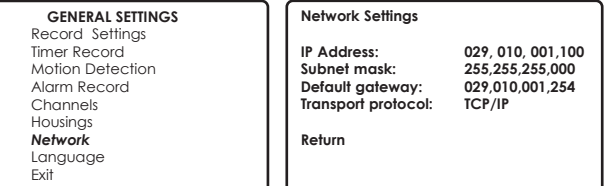

- **IP Address:** Use the cursor to select and press [Enter]to enter the IP address.
- **Subnet mask:** Use the cursor to select and press [Enter]to enter the subnet mask at current location.
- **Default Gateway:** Use the cursor to select and press [Enter] select default gateway according to current IP address.
- **Transport protocol:** Use the cursor to select and press [Enter] select.

#### **A-9 Language Setting:**

Make sure that English is the default setting.

### **A-10 Exit:**

Highlight and select *Exit*, then press [Enter] to confirm for save the change of setting then return back to main menu.

#### **B. Info Menu**

While system is in use, select [Info Menu] to check the menu content. The info menu can be seen as shown below, highlight the item for selection and then press [Enter]to confirm.

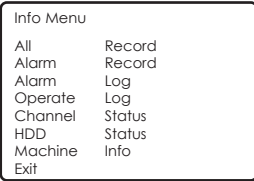

#### **B-1 All Record:**

Highlight and select *All Record*, then press [Enter]for this selection, the sub-menu will shown (as below), then select the required channel and date, press "Start" to see the record at specific requirement.

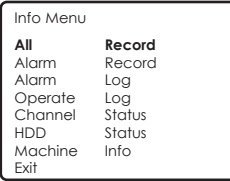

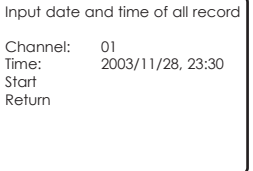

After pressing enter, there will be a sub-menu shown (as below), and the calendar will display dates 1 to 31 as per selected month, move the cursor to select different dates in order to check the record and press [Enter] to view. A yellow font represents recording existance for this.

If no recording exists for certain date, "No exist record" will be displayed. Using page up ("UP") and down ('DO") ("+/-" key) for those more than 1 page recording list.

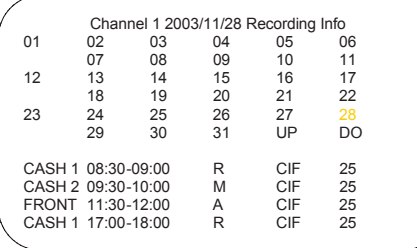

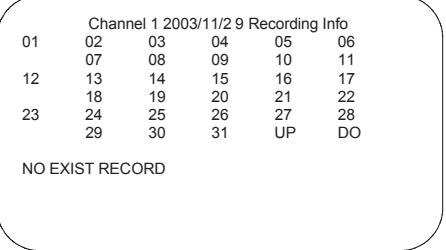

- **Title**: Channel name.
- **Recording Time**: Period for the recording time, the length for each at 60 minutes.
- **Recording method**: "R" for timer record, "M" for manual record, "A" for alarm record.
- **Sharpness**: D1, HD1 and CIF to indicate the level of the recording information.
- **Frame Rate**: While in PAL video system, "25, 12, 06, 03, 01, 0.5" frame rate levels will available. While in NTSC video system, "30, 15, 08, 04, 02, 01" frame rate levels will be available.

Press [Enter] to see the recording video/audio signal, press [F1]for time select playback, and press [SLOW] for slow motion playback at a different speed. Press [FF]for fast forward playback and [FB]for fast backward playback, press [PAUSE] key to pause the video. [RETURN] to exit the playback window and back to main menu.

#### **B-2 Alarm Record:**

Highlight and select *Alarm Record*, then press [Enter] for this selection, the sub-menu will be displayed (as below. Then select the required channel and date, press "Start" to see the record at a specific requirement.

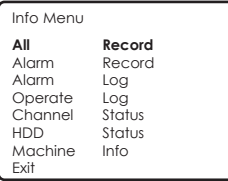

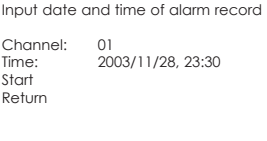

After pressing *Start* there will be a sub-menu shown (as below), and the calendar will display as well from date 1 to 31 at the selected month. Move the cursor to select different dates to check the record and press [Enter] to see. The dates shown in a yellow font are dates where there has been an alarm record.

When no recording exists for a certain date, "No exist record" will be displayed. Using page up ("UP") and down ('DO") ("+/-" key) for dates when more than 1 page recording list is available.

Press [Enter] to see the recording video/audio signal. Press [F1] for time select playback, press [SLOW] for slow motion playback at different speeds. Press [FF] for fast forward playback and [FB] for fast backward playback, with [PAUSE] key to make the frame pause. Press [RETURN] to exit the playback window and back to main menu.

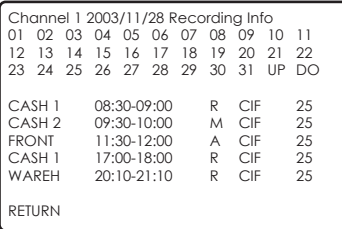

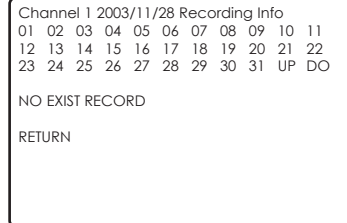

#### **B-3 Alarm Log:**

Highlight and select *Alarm Log*, then press [Enter] for this selection, the sub-menu will be shown (as below), this allows you to see the recent alarm status and report.

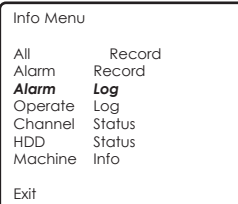

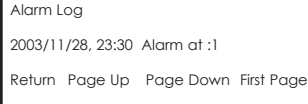

#### **B-4 Operate Log:**

Highlight and select *Operate Log*, then press [Enter] for this selection, the sub-menu will be shown (as below), this allow to show the recent operate status and report.

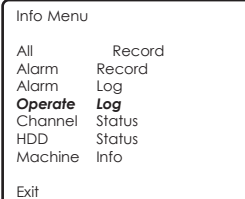

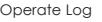

2003/11/28, 23:30 Parameter Change

Return Page Up Page Down First Page

### **B-5 Channel Status:**

Highlight and select *Channel Status*, then press [Enter] for this selection, the sub-menu will be shown (as below), this allows to show the 4 channel's status, including image quality, sharpness, frame rate.

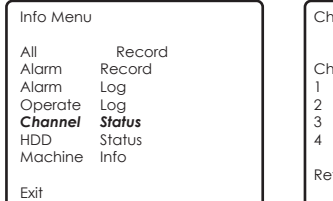

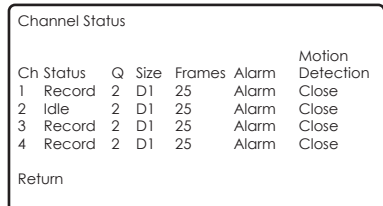

### **B-6 HDD Status:**

Highlight and select *HDD Status*, then press [Enter] for this selection, the sub-menu will be shown (as below), this allow you to view the hard disk status for 4 channels, including total hard disk space and available space.

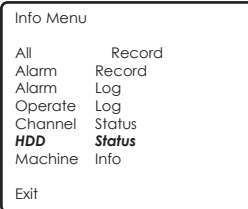

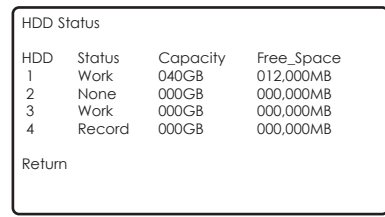

### **B-7 Machine Info:**

Highlight and select *Machine Info*, then press [Enter] for this selection, the sub-menu will be shown (as below), this allow to show all the machine ID number and software version.

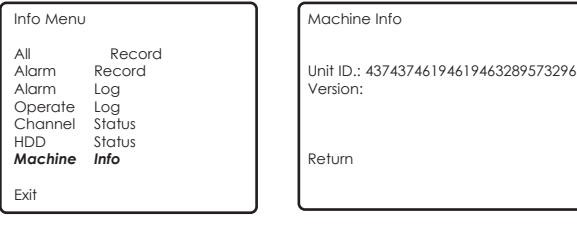

### **B-8 Exit:**

Highlight and select *Exit*, then press [Enter] to confirm for save the change of setting then return back to main menu.

### **COMPACT FLASH CARD UPGRADE AND OPERATION INSTRUCTION**

### **C-1 Compact Flash Card Upgrade:**

- 1. Using a PC to make sure your Compact Flash card formated into FAT32 format. (if not already in the FAT32 format).
- 2. Insert the Compact Flash card into the DVR CF Slot while the DVR is turned off.
- 3. Press [ON/OFF] button without release to switch on the power;
- 4. Within 2~3 seconds the LED light (SYS and POWER) should be flashing and that means that the upgrading is in progress.
- 5. Upgrading will take approx. 1 minute and both LEDs will turn off once upgrading has completed.
- 6. Turn off the device and then remove the Compact Flash card from the slot.
- 7. Restart the device and the new software should be installed.

### **C-2 Compact Flash Card Backup:**

In order to copy the data from hard disk into the Compact Flash card, please follow the following procedures:

- 1. Insert the Compact Flash card into CF Slot before the DVR's power is on.
- 2. Power on the device and stop all recording activity.
- 3. Press the [CF card] button in remote control or front panel, this will allow the copying of all required information and data into Compact Flash card.
- 4. Re-Press the [CF card] button on the remote control or front panel to stop copying.

### **C-3 Playback Compact Flash Card Content:**

In order to playback the data from the Compact Flash card, press [CF card] to enter the Compact Flash card menu and use the cursor to select operation:

### **C-3-1 Compact Flash card management:**

Highlight and select *CF Manage*, then press [Enter] for this selection, the sub-menu will be shown (as seen below), this allows you to view all the information of the current CF card.

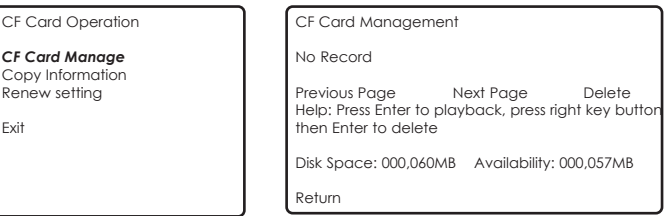

Download from Www.Somanuals.com. All Manuals Search And Download.

- 1. *No Record* will be shown if there is no data in the Compact Flash Card.
- 2. There will be a record list to viewed for data from the Compact Flash Card (as shown below).
- 3. Pressing [Enter] button for selected record data to playback, and press the [ESC] button to stop the playback.

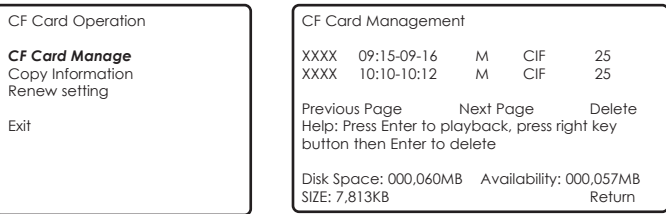

### **C-3-2 Copy Information:**

Highlight and select *Copy Information*, then press [Enter] for this selection, the sub-menu will be shown (as below):

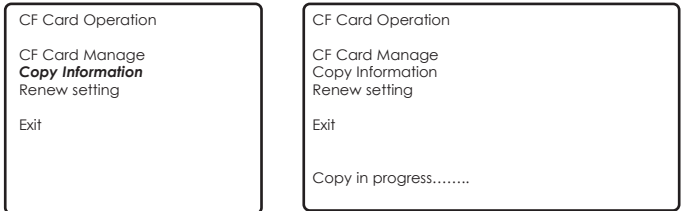

- 1. For copying 1 device setting into other devices.
- 2. Get all necessary settings in 1 device, and then insert CF card into slot (insert CF card before power on).
- 3. After the device is powered on, select *Copy Information* and press the [Enter] button.
- 4. When copying is completed, there will be a message reading "Completed".
- 5. For a failed copy operation, the message *Failed Copy* will be displayed.

### **C-3-3 Renew setting:**

Highlight and select *Renew setting*, then press [Enter] for this selection, the sub-menu will be shown (as below):

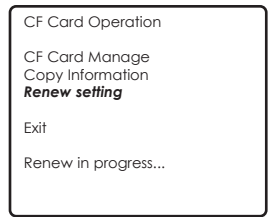

- 1. For copying 1 device setting into other devices.
- 2. When all necessary settings are in already copied into the CF.
- 3. Using this card and insert into device slot (before power on).
- 4. Then after the device power is on, select "Renew Setting" with [Enter] button.
- 5. When the renew is completed, there will be a message saying "Completed".
- 6. Restart the device and all new settings will be restored.

### **RECORDING AND PLAYBACK INSTRUCTION**

#### **D-1 Recording**

*Manual Recording:*

- 1. Use the [Record] button to start recording, will be a red dot on the top right side corner of the monitor which indicates the recording is in progress.
- 2. Press the [Stop] button to stop the recording and the red dot will turn off.

#### *Timer Recording:*

Refer to section A-3

Remark: The Channel 1 timer setting has the "Peak" time setting (from number 16 option), the peak setting is not available for other channel. After the "Peak" had been selected, the device will not have any stand-by mode while no setting required.

#### *Alarm Recording:*

Refer to section A-4 Remark: When the device is in stand-by mode, there would be a 15~20 second time delay when the alarm recording activates and recording starts.

#### **D-2 Playback**

*Playback all record:* Refer to section C-1

*Playback Alarm record:* Refer to section C-2

*Playback the recent record:* Press the [Play] button to playback current channel information;

#### **D-3 Playback with time select**

- 1. Use the [F1] button for current playback channel, to select the time for playback
- 2. Use the [Stop] button to stop the playback.

#### **D-4 Stop Playback**

1. Use the [Stop] button to stop the playback;

#### **D-5 Slow Playback:**

- 1. Use the [Slow] button to slow motion the playback, with speeds at 1/2, 1/4 or 1/8.
- 2. Use the [Play] button to return to normal speed.

#### **D-6 Pause Playback and Frame by Frame playback**

- 1. Use the [Pause] button to pause the motion.
- 2. While motion is paused, using [Pause] again to play frame by frame playback.
- 3. Press the [Play] button to return to normal speed.

#### **D-7 Fast Forward**

- 1. Press the [FF] button to perform fast forward playback, with speeds at X2 or X4.
- 2. Press the [Play] button to return to normal speed.

#### **D-8 Fast Backward**

- 1. Press the [FB] button to perform fast backward playback, with speed at X2 or X4.
- 2. Press the [Play] button to return to normal speed.

### **ADJUSTMENT FOR PICTURE PARAMETER AND SOUND**

### **E-1 Parameter adjustment**

- 1. Use the [Adjust] button to adjust brightness, color, contrast and the motion detect sensitivity level.
- 2. Use the [+] or [-] button for adjustment up and down.
- 3. Returns to menu after 5 seconds idle time without any adjustment.

### **TECHNICAL SPECIFICATION DATA**

#### **E-1 Parameter adjustment**

- 1. Use the [Adjust] button to adjust brightness, color, contrast and the motion detect sensitivity level.
- 2. Use the [+] or [-] button for adjus

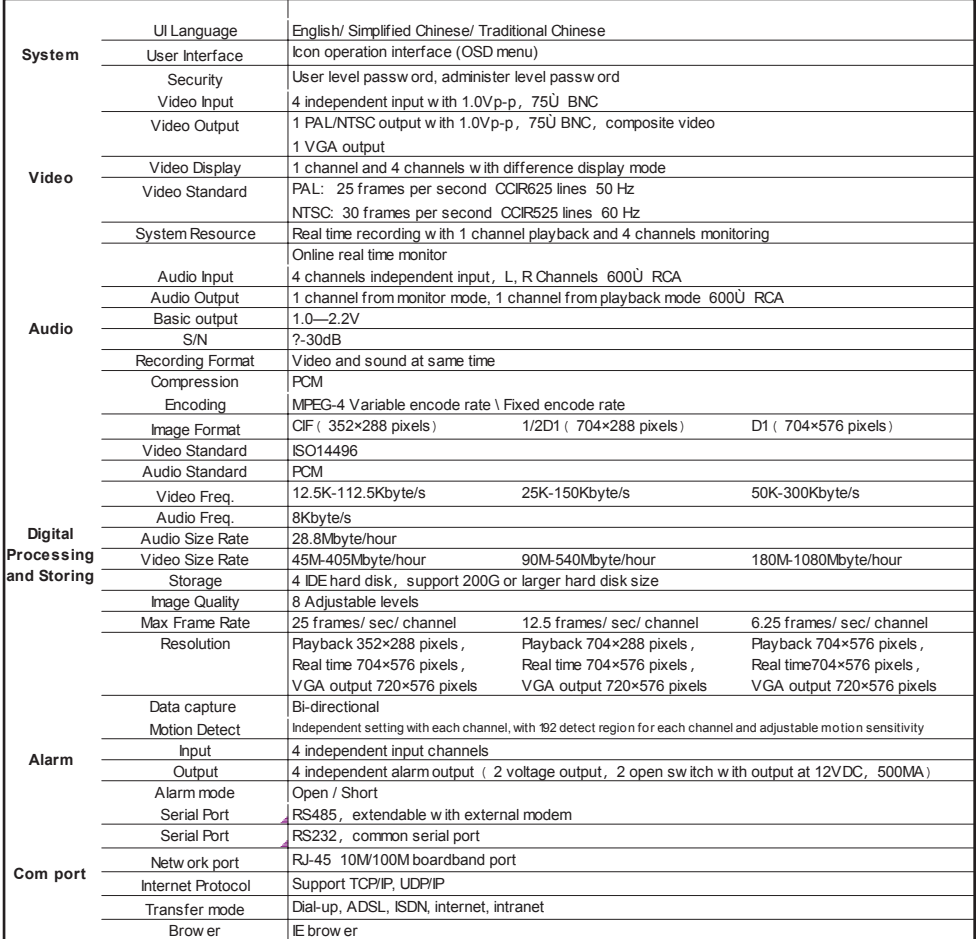

Download from Www.Somanuals.com. All Manuals Search And Download.

# **TECHNICAL SPECIFICATION DATA**

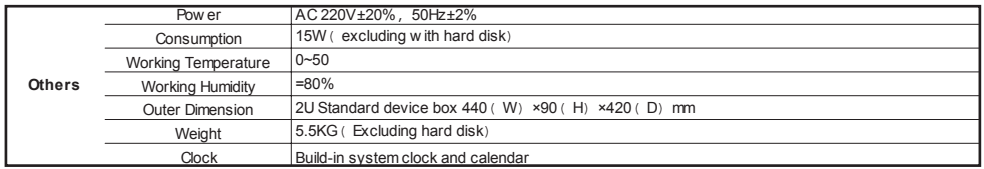

## **APPENDIX**

#### **I-1 IDE requirement:**

- 1. There are 2 IDE ports in the main board: 1 is master and 1 is slave.
- 2. J4 IDE (the one close with power port) as master IDE port.
- 3. J10 IDE as slave IDE port.
- 4. Master hard disk must connect first before slave hard disk operate.
- 5. Also while 2 hard disks connect with IDE, they must be set with different jumpers to make this functional.

#### **I-2 Playback DVR Hard disk with PC:**

The DVR file information requires the conversion program (STMTOAVI.EXE which comes with the product) to make it as PC compatible and readable. It simply convert those \*.stm file into \*.avi file, which can play with media player from PC.

Here are some steps for STMTOAVI software instruction:

- 1. Click the STMTOAVI program to start.
- 2. Open file with select those \*.stm file.
- 3. Start the conversion.
- 4. Provided with the output file name and output path.
- 5. After conversion, there will be a new file with \*.avi and must used with DIVX playback software to run the avi file (DIVX version prefer with 5.03 or better).

### **NOTES**

Free Manuals Download Website [http://myh66.com](http://myh66.com/) [http://usermanuals.us](http://usermanuals.us/) [http://www.somanuals.com](http://www.somanuals.com/) [http://www.4manuals.cc](http://www.4manuals.cc/) [http://www.manual-lib.com](http://www.manual-lib.com/) [http://www.404manual.com](http://www.404manual.com/) [http://www.luxmanual.com](http://www.luxmanual.com/) [http://aubethermostatmanual.com](http://aubethermostatmanual.com/) Golf course search by state [http://golfingnear.com](http://www.golfingnear.com/)

Email search by domain

[http://emailbydomain.com](http://emailbydomain.com/) Auto manuals search

[http://auto.somanuals.com](http://auto.somanuals.com/) TV manuals search

[http://tv.somanuals.com](http://tv.somanuals.com/)